## 出身校先生サイトのご利用方法

## 出身校先生サイトとは

志願者(生徒)の出身校の先生が出身校先生サイトにログオンすることで、志願者(生徒)の出願状況の確認、 必要書類の印刷ができます。また、説明会申込状況・合否状況・入学手続金の支払状況の確認もできます。

※ 説明会申込状況・合否状況・入学手続金の支払状況は、出願先の学校が各種公開設定をしている場合のみご確認いた だけます。詳細は[「説明会申込状況の確認」](#page-9-0)([P.11](#page-9-0))以降のページをご参照ください。

### ◆ 出身校先生サイトの閲覧開始日

出身校先生サイトは、令和5年12月11日から志願者の出願状況を閲覧いただけます。

### ◆ 出身校先生サイト利用前の準備

### 端末について

出身校先生サイトはインターネットに接続して処理するため、インターネットに接続できるパソコンをご用意 ください。

#### 推奨環境について

推奨のインターネットブラウザは以下のとおりです。

・Google Chrome 最新版 (Windows7 のパソコンをご利用の場合、Google Chrome のご利用をお勧めします)

- ・Microsoft Edge 最新版
- ・Microsoft Internet Explorer 11
- ・Mozilla Firefox 最新版 (ブラウザ標準の PDFViewer は推奨環境外です)

※ PDF ファイルを表示するには、アドビシステムズ社「[Adobe Reader](https://get.adobe.com/reader/?loc=jp)」が必要です。

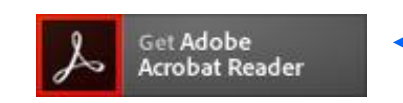

Ctrl キーを押しながらクリックすると、 ダウンロードページが表示されます。

#### メールアドレスについて

下記のようなメールアドレスの場合はアカウント登録ができないため、別のメールアドレスでの登録をお願 いいたします。

- ・ 記号から始まるメールアドレス
- ・ 同一の記号が 2 つ以上連続しているメールアドレス
- ・ @の前後に記号があるメールアドレスなど

なお、メールアドレスをお持ちでない場合は、Yahoo!や Gmail 等のフリーメールアドレスを 取得してください。

#### 迷惑メール対策(フィルタリング)の設定について

迷惑メール対策の設定をされると出願手続き関連のメールが受信できない場合があります。 お手数ですが、ドメイン「@contact.mescius.com」からメールが受信できるよう設定をお願いいたします。

メールが届かない場合は、「迷惑メールフォルダー」などを確認してください。

また各メールソフトのサイトで迷惑メール設定の解除手順を参考にし、迷惑メール設定の解除をおこなっ てください。

## ◆ 出身校先生サイトログオンから出願情報確認までの流れ

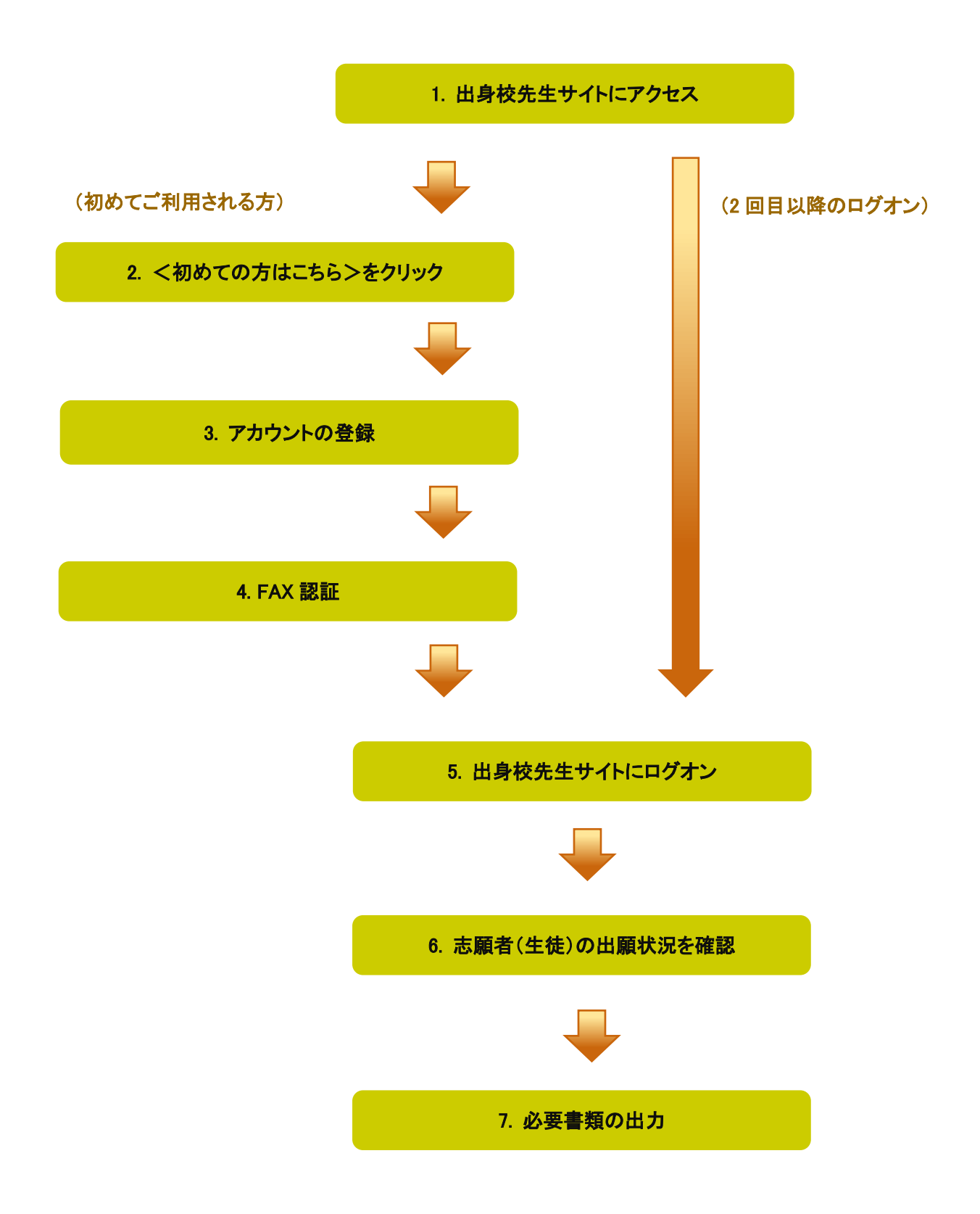

## ◆ 出身校先生サイトの処理手順

## 1. 出身校先生サイトにアクセス

≪出身校先生サイト URL≫の URL をクリックします。

### ≪出身校先生サイト URL≫

<https://lsgrf.mescius.com/Sensei>

## 2. <初めての方はこちら>をクリック

初めて利用される方は、利用規約に同意の上、<初めての方はこちら>ボタンをクリックします。 ※ 既にアカウントの登録をされた方は、手順 5 へお進みいただき、ログオンからおこなってください。

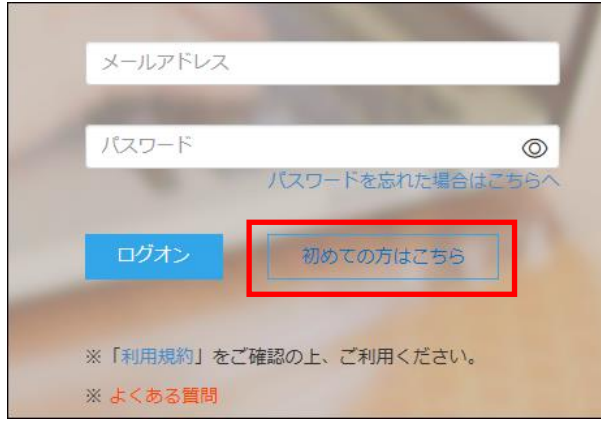

### 2年度目以降のご利用の場合

出身校先生サイトは、2 年目以降のご利用でも FAX による認 証が必要です。 初年度ご利用の際にご登録された「メールアドレス」「パスワ ード」を入力し、<ログオン>ボタンをクリックすると、手順 4 の FAX 認証画面が表示されるので、「[4.FAX](#page-9-0) 認証」([P.4](#page-9-0))を参 考に、認証処理をおこなってください。

### 3. アカウントの登録

必要事項を登録し、<送信>ボタンをクリックすると、ご登録されたメールアドレス宛に本登録用のリンクを つけたメールが送信されます。

メール内の【本登録完了専用の URL】のリンクをクリックし、本登録を完了させます。

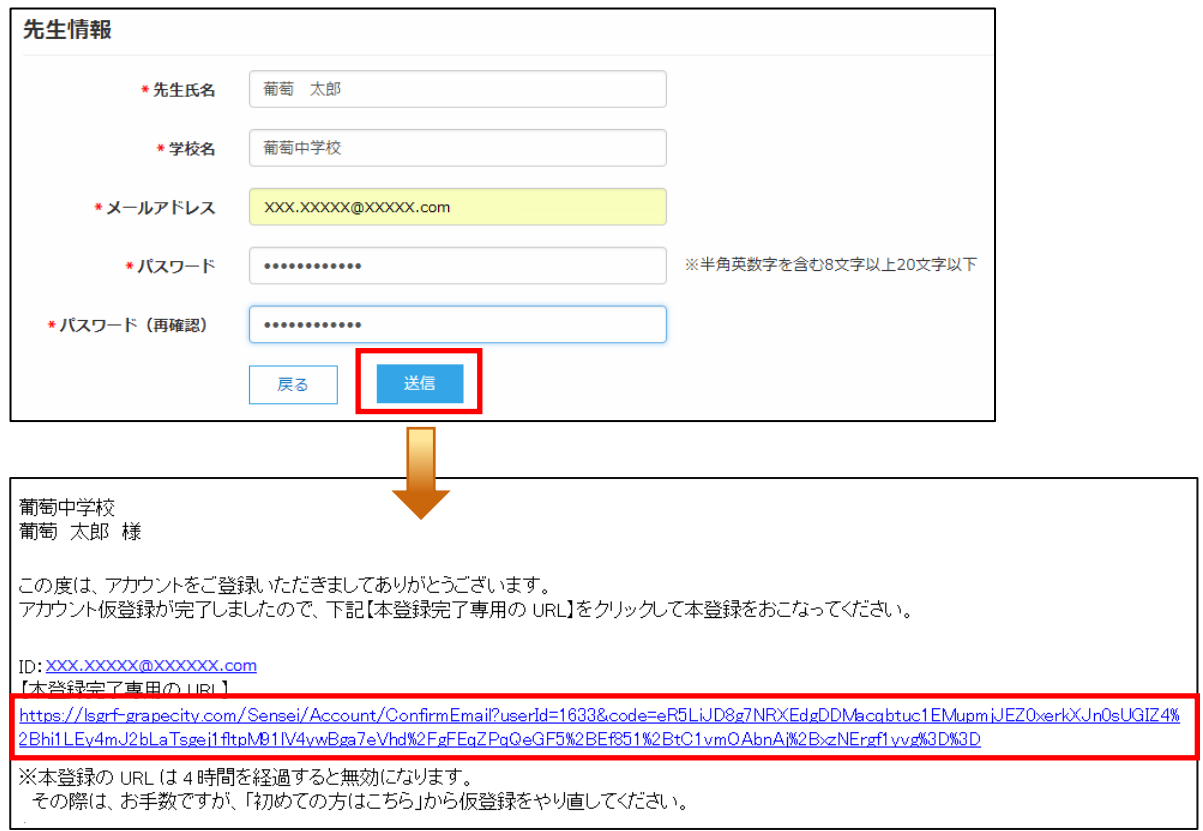

### 4. FAX 認証

① <ログオンへ>ボタンをクリックし、ご登録されたメールアドレスとパスワードを入力して<ログオン> ボタンをクリックします。

「FAX 認証」画面が表示されるので、学校の FAX 番号を入力してくFAX 送信>ボタンをクリックします。

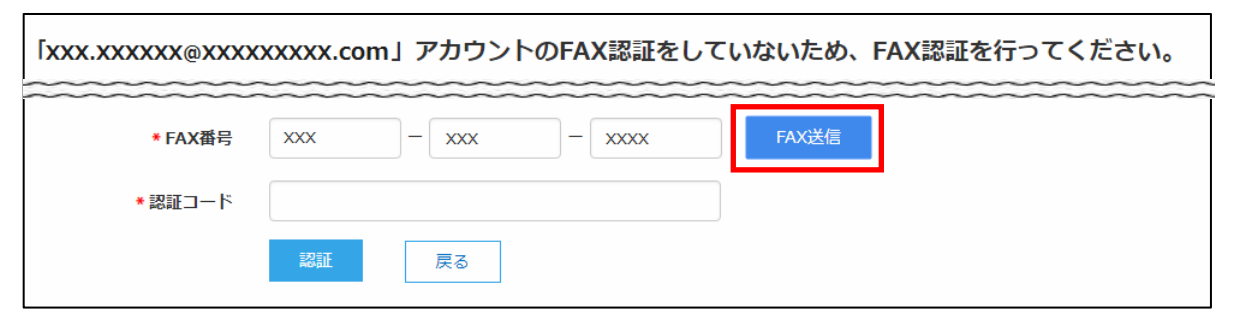

※ 入力した FAX 番号が出願先の学校に登録されていない場合は以下のメッセージが表示されるので、出願先の学 校に FAX 番号の登録を依頼してください。

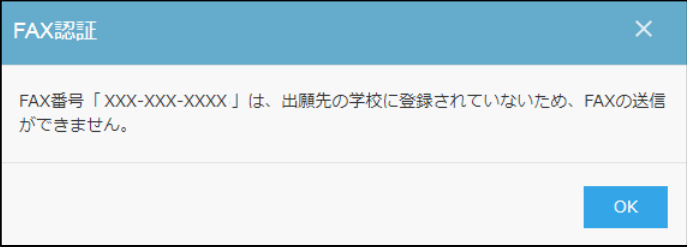

② 入力した FAX 番号宛に認証コードが送信されるので、受信した FAX に記載されている「認証コード」を 「認証コード」欄に入力し、<認証>ボタンをクリックします。

※ 通信環境により FAX の受信に 5 分以上かかる場合があります。

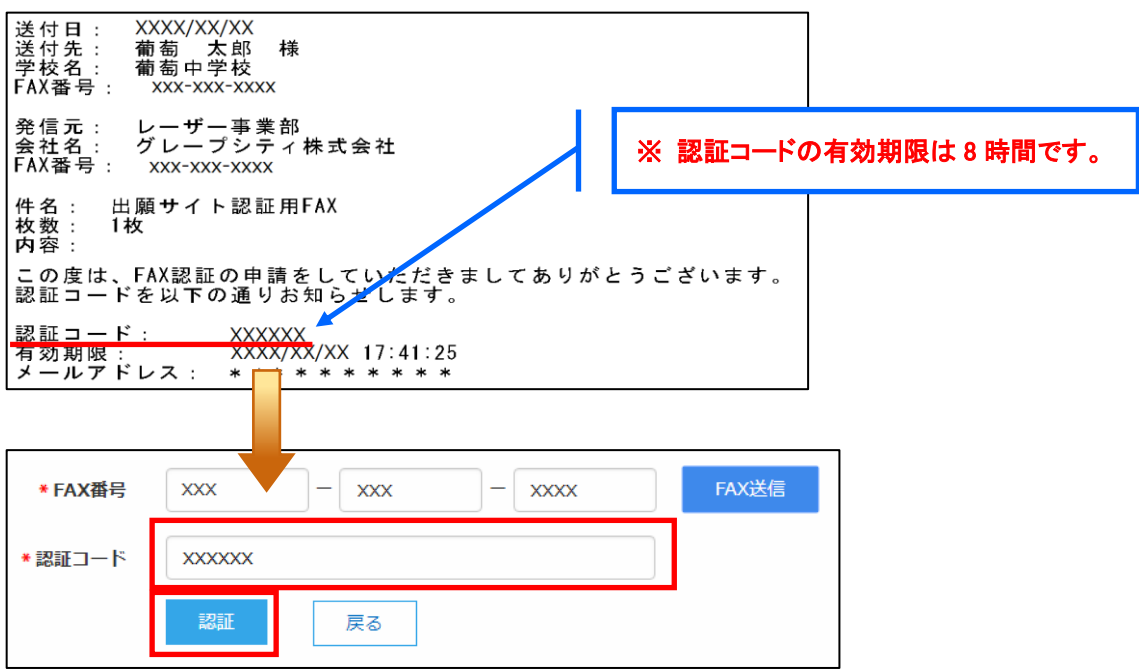

### 5. 出身校先生サイトにログオン

≪出身校先生サイト URL≫のリンクをクリックし、メールアドレスとパスワードを入力して<ログオン>ボタン をクリックします。

### ≪出身校先生サイト URL≫

<https://lsgrf.mescius.com/Sensei>

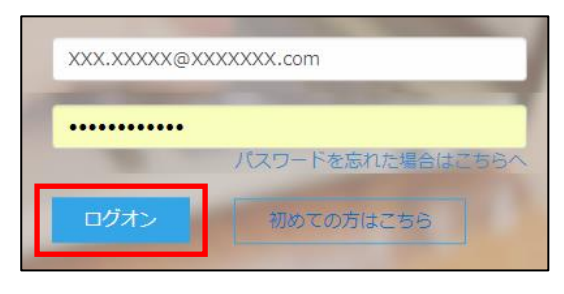

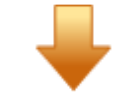

【ログオン後のホーム画面】

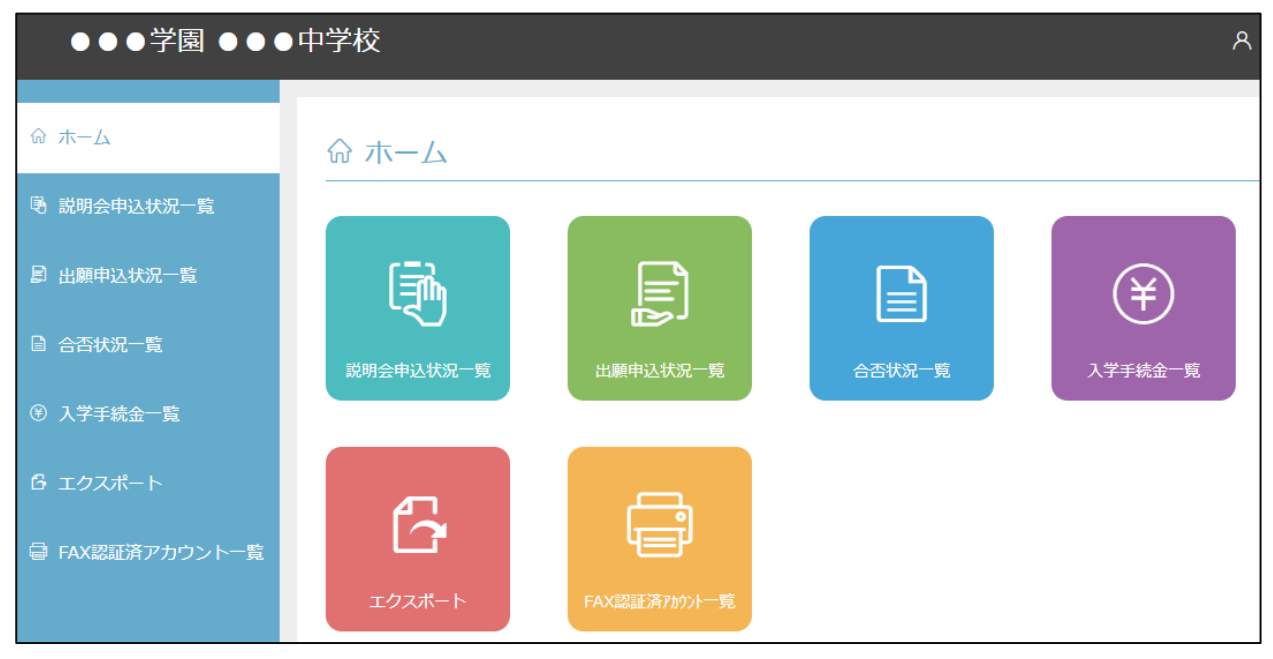

## 6. 志願者(生徒)の出願状況を確認

[出願申込状況一覧]アイコンをクリックすると、出願先の学校名が表示され、出願の合計件数や支払状況 の件数を確認できます。

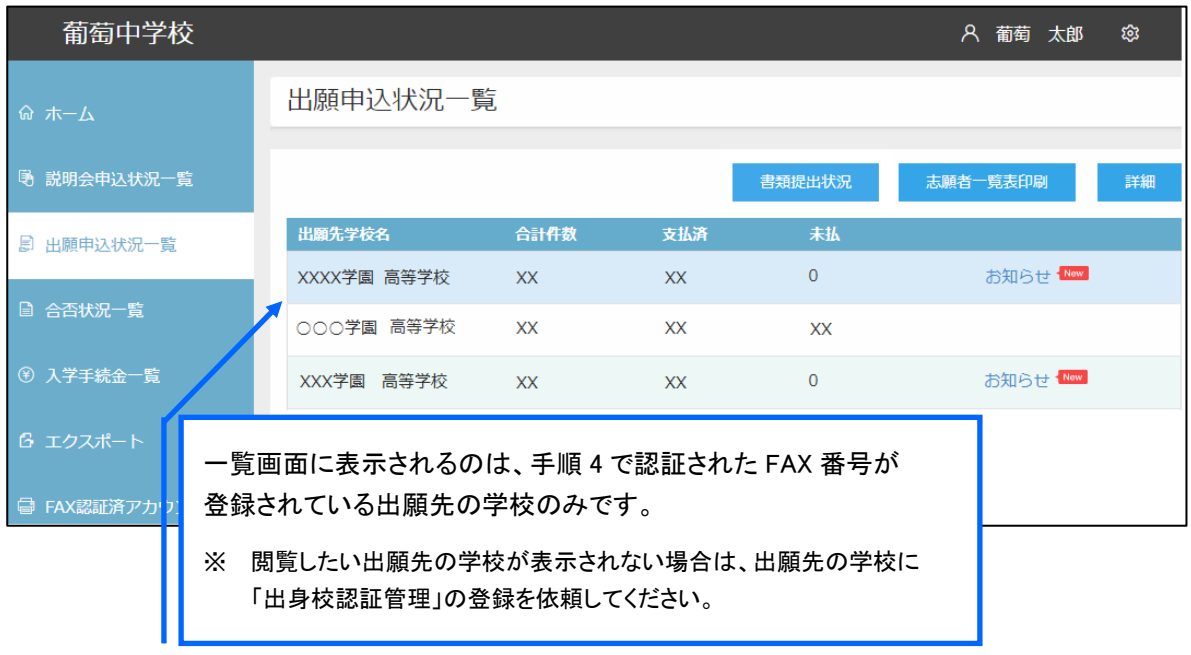

### 出願状況の確認手順

① 出願状況を確認する学校を選択して<詳細>ボタンをクリックします。

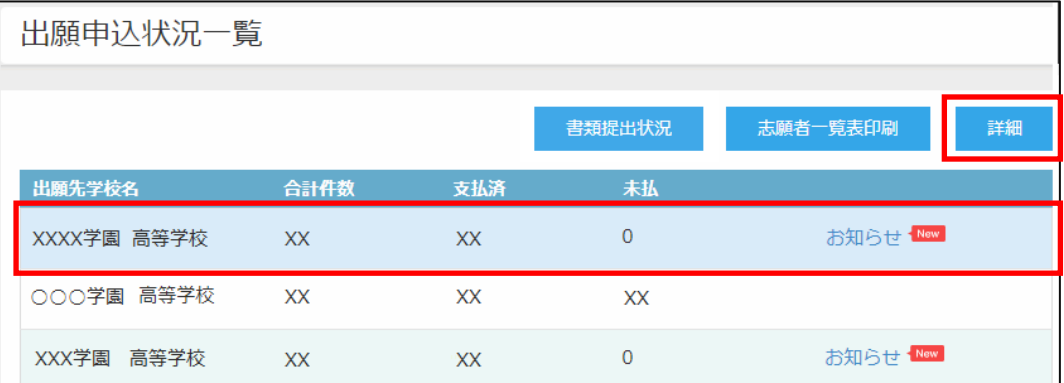

② 「出願申込状況詳細」の一覧画面に、出願処理した志願者が表示されます。

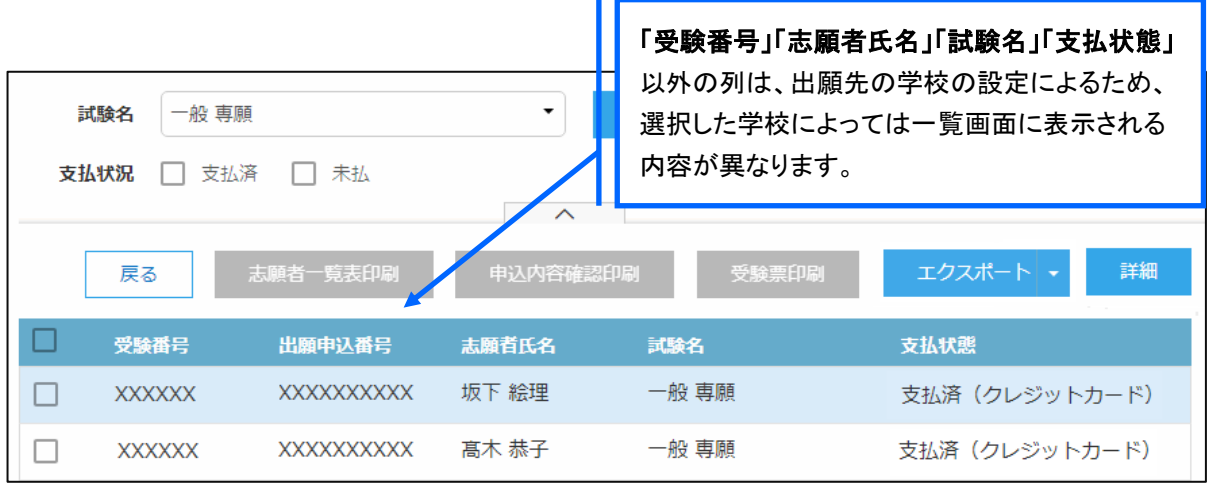

### <検索>ボタン

「試験名」欄をクリックし、表示されるリストから確認したい試験にチェックして、く検索>ボタンをクリック します。

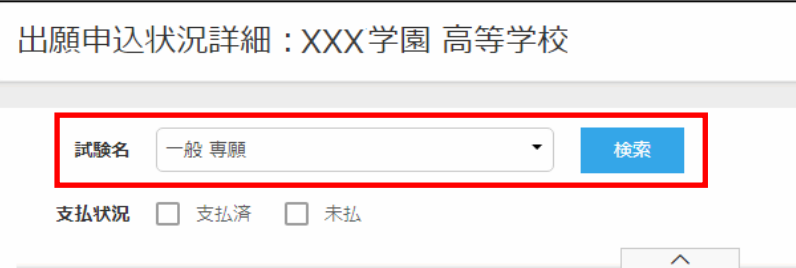

### ☑ 支払済

受験料の支払いが完了した志願者の出願状況が表示されます。

### ☑ 未払

受験料の支払いが完了していない志願者の出願状況が表示されます。

### <エクスポート>ボタン

Excel ファイル形式または CSV ファイル形式で出願状況をエクスポートできます。▼をクリックすると、 「Excel エクスポート」または「CSV エクスポート」が選択できるので、出力したい形式をクリックします。

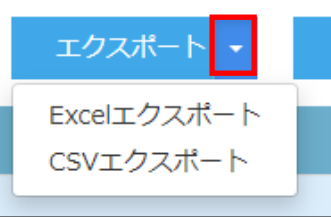

画面下のダウンロードされたファイルをクリックすると、ファイルの内容が表示されます。

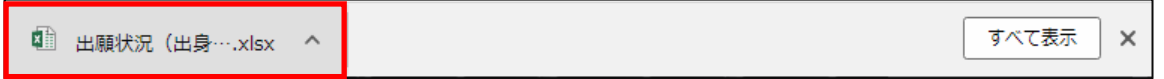

③ 選択した学校の出願状況を確認したら、左側[出願申込状況一覧]を選択し、出願先の学校名一覧に 戻ります。引き続き同様の手順で他の学校の出願状況を確認してください。

### 書類提出状況の確認

学校へ提出する書類の提出状況を確認できます。

① 「出願申込状況一覧」画面で、書類の提出状況を確認する学校を選択し、<書類提出状況>ボタンを クリックします。

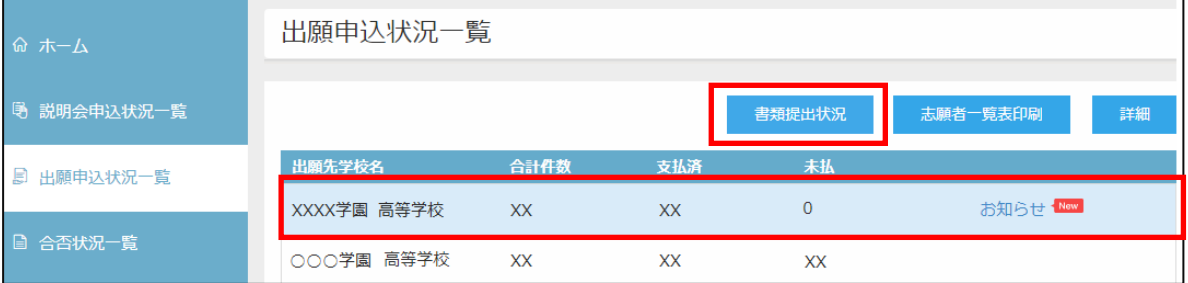

② 「書類提出状況」画面が表示されるので、「書類提出」欄を確認します。

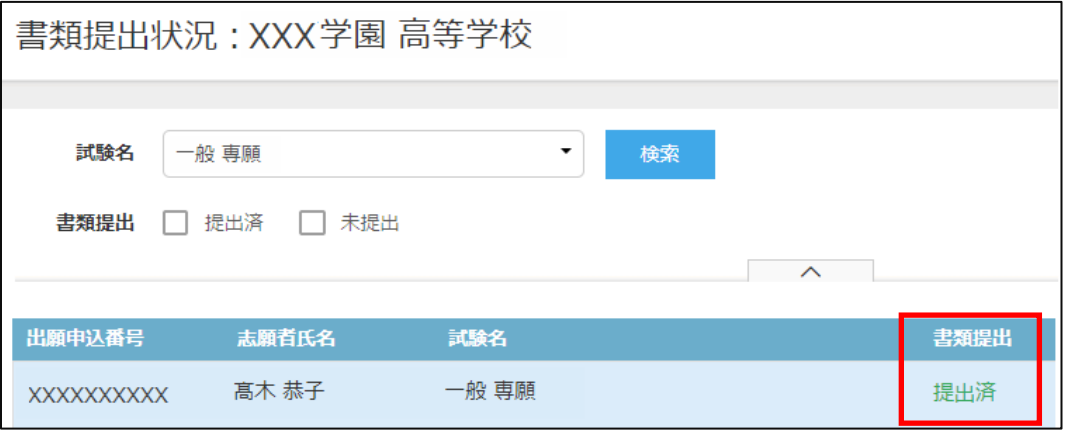

### <検索>ボタン

「試験名」欄をクリックし、表示されるリストから確認したい試験にチェックして、く検索>ボタンをクリック します。

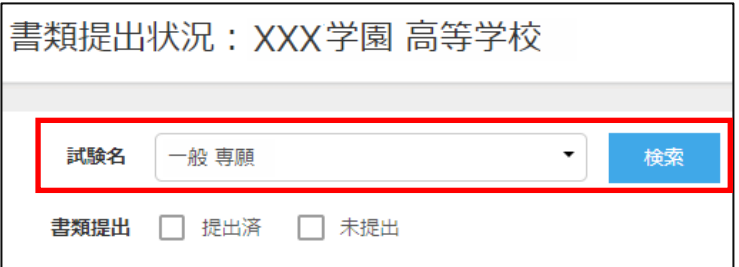

#### ☑ 提出済

書類の提出が完了した志願者が表示されます。

### ☑ 未提出

書類の提出が完了していない志願者が表示されます。

#### 7. 必要書類の出力

「志願者一覧表」または「申込内容確認書」の出力ができます。

### 志願者一覧表の印刷

学校を選択して印刷する場合・・・

「出願申込状況一覧」画面でく志願者一覧表印刷>ボタンをクリックします。

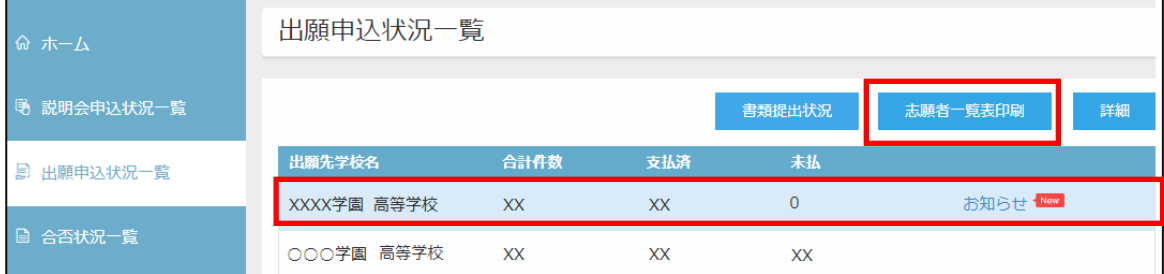

志願者を選択して印刷する場合・・・

① 「出願申込状況一覧」画面で、印刷する志願者が出願した学校を選択し、<詳細>ボタンをクリックしま す。

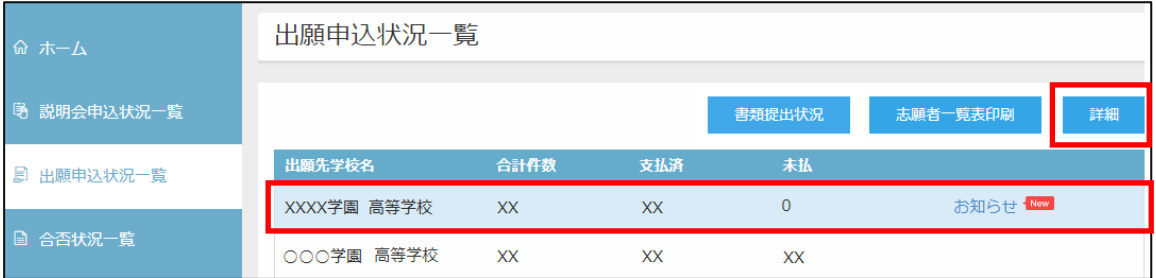

### ② 「出願申込状況詳細」画面で印刷する志願者を選択し、<志願者一覧表印刷>ボタンをクリックします。

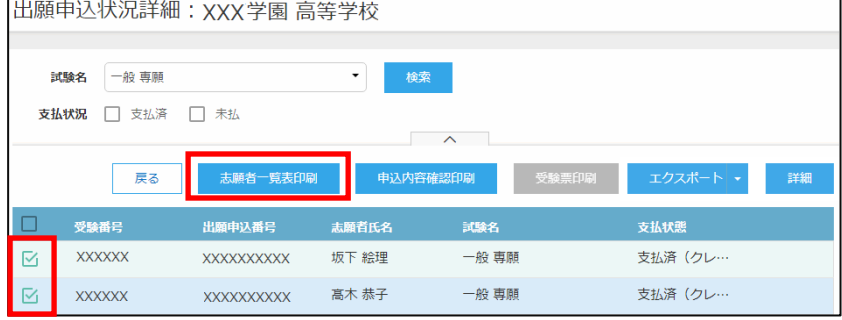

【志願者一覧表】

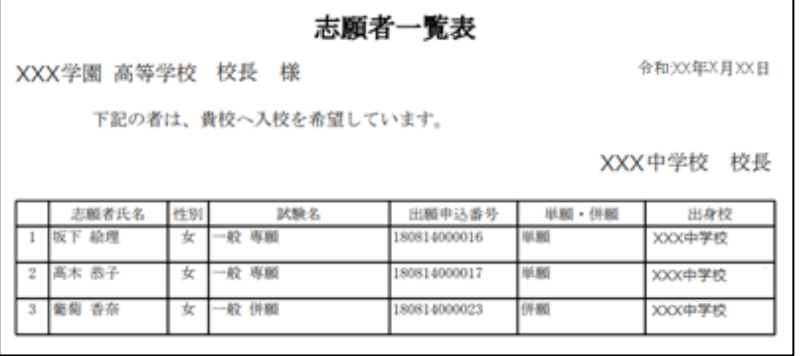

※ 出願先の学校の設定が「印刷対象 : 支払済」になっている場合は、「未払」状態の出願状況は印刷できません。

※ 出願先の学校の設定により、一覧画面に表示されている項目と「志願者一覧表」に印字されている項目が異なる場合 があります。

#### 出願申込内容確認書の印刷

① 「出願申込状況一覧」画面で、印刷する志願者が出願した学校を選択し、<詳細>ボタンをクリックしま す。

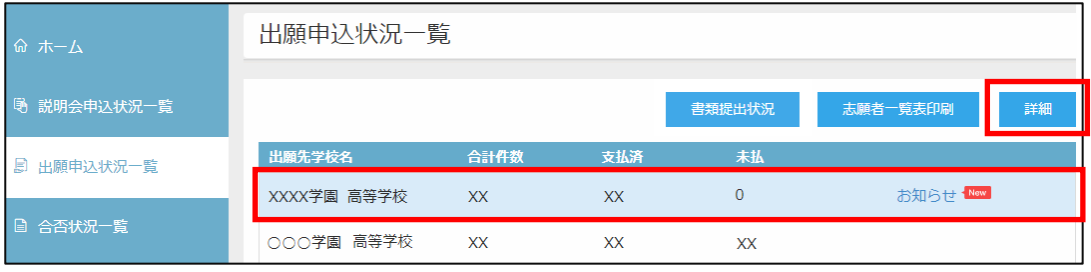

② 「出願申込状況詳細」画面で印刷する志願者を選択し、<申込内容確認印刷>ボタンをクリックします。

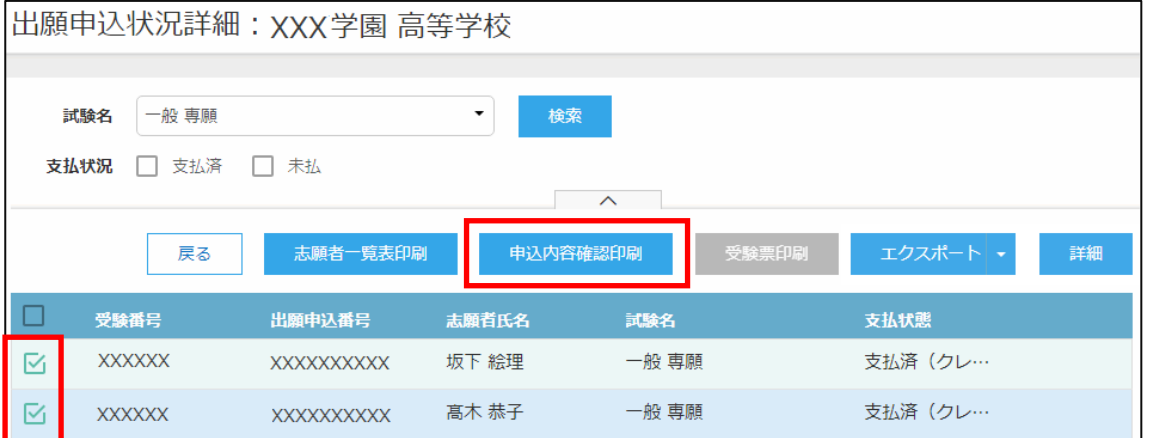

#### 【出願申込内容確認書】

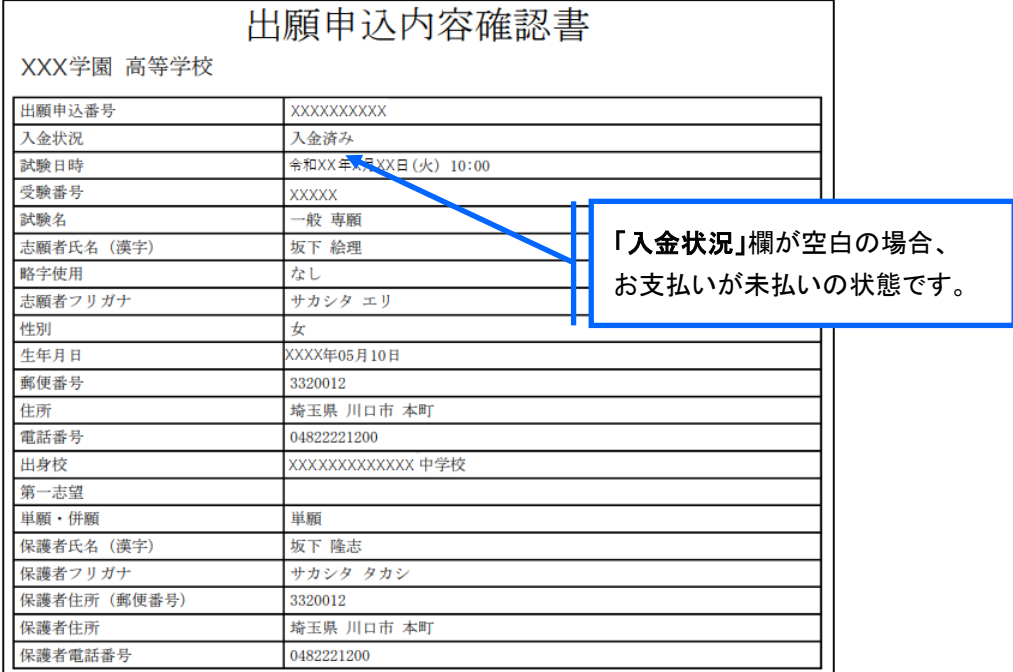

## <span id="page-9-0"></span>◆ 説明会申込状況の確認

志願者の説明会申込状況を確認することができます。 ※ 申込先の学校が説明会情報を公開している場合のみ、一覧画面に学校名が表示されます。

### 説明会申込状況の確認手順

① [説明会申込状況一覧]アイコンをクリックし、説明会申込状況を確認する学校を選択して、<詳細> ボタンをクリックします。

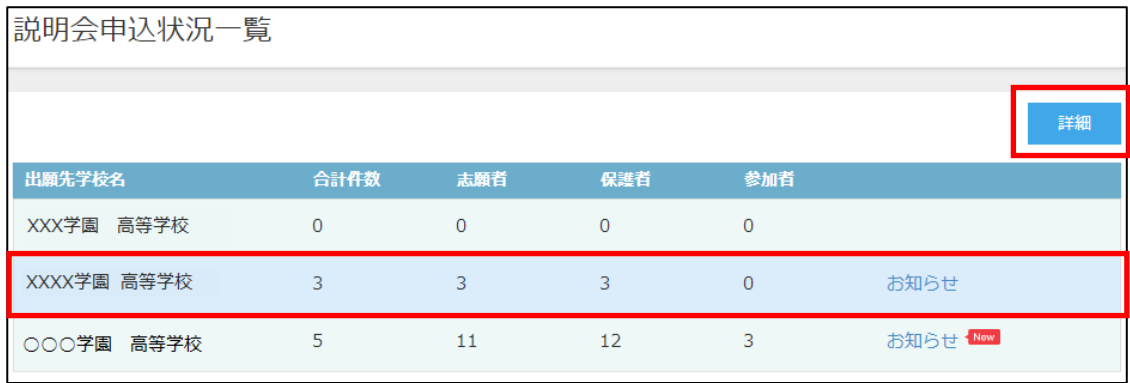

② イベント別の申込状況が表示され、申込件数と参加人数を確認することができます。 志願者別に申込状況を確認する場合は、該当のイベントを選択して<詳細>ボタンをクリックします。

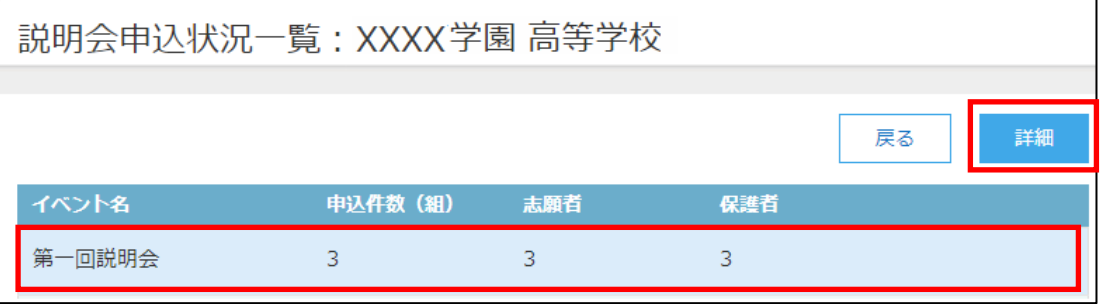

③ 選択したイベントに申し込みした志願者の情報や参加実績状況が一覧画面に表示されます。

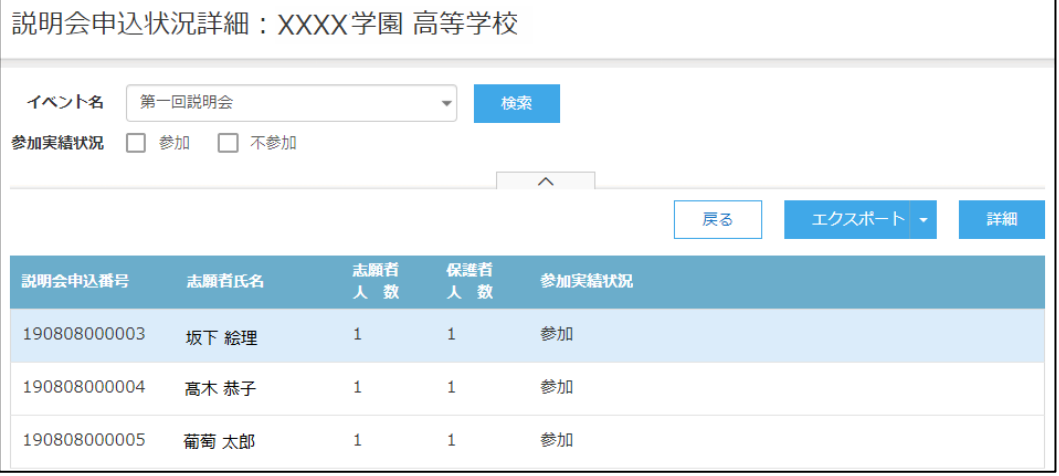

### <検索>ボタン

「イベント名」欄をクリックし、表示されるリストから確認したいイベントを選択して、く検索>ボタンをク リックします。

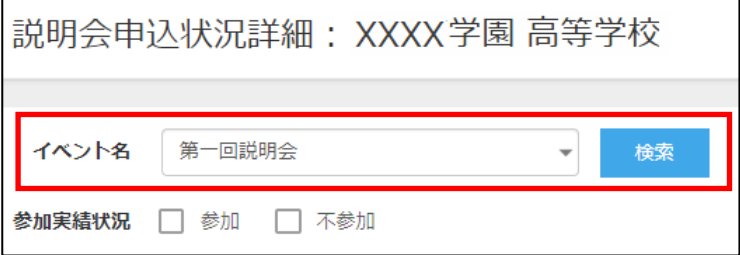

#### ☑ 参加

選択しているイベントに参加した志願者が表示されます。

#### ☑ 不参加

選択しているイベントに参加していない志願者が表示されます。

#### <エクスポート>ボタン

Excel ファイル形式または CSV ファイル形式で参加実績状況をエクスポートできます。▼をクリックす ると、「Excel エクスポート」または「CSV エクスポート」が選択できるので、出力したい形式をクリックし ます。

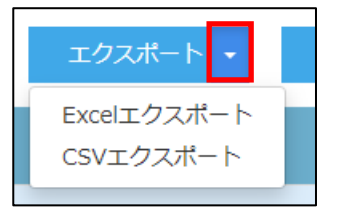

画面下のダウンロードされたファイルをクリックすると、ファイルの内容が表示されます。

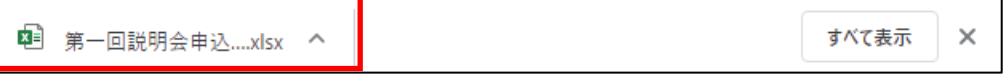

④ 選択した学校の申込状況の確認が完了したら、左側[説明会申込状況一覧]を選択し、申込先の 学校名一覧に戻ります。引き続き同様の手順で他の学校の申込状況を確認してください。

## ◆ 合否状況の確認

志願者の合否状況を確認することができます。 ※ 出願先の学校が合否状況を公開している場合のみ、一覧画面に学校名が表示されます。

### 合否状況の確認手順

① [合否状況一覧]アイコンをクリックし、合否状況を確認する学校を選択して、<詳細>ボタンをクリック します。

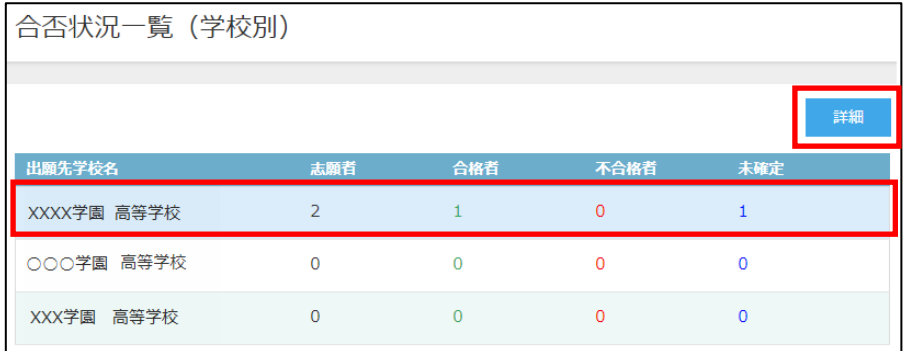

② 試験別の合否状況の一覧画面が表示されます。 志願者別に合否状況を確認する場合は、該当の試験を選択してく詳細>ボタンをクリックします。

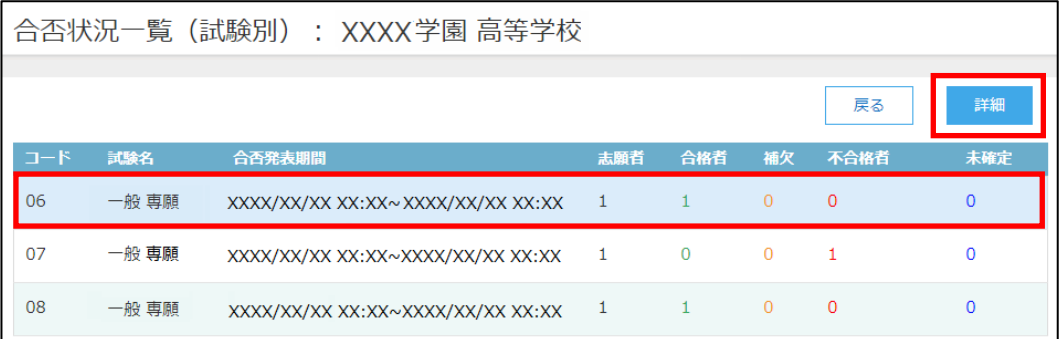

③ 選択した試験の志願者の合否結果が一覧画面に表示されます。

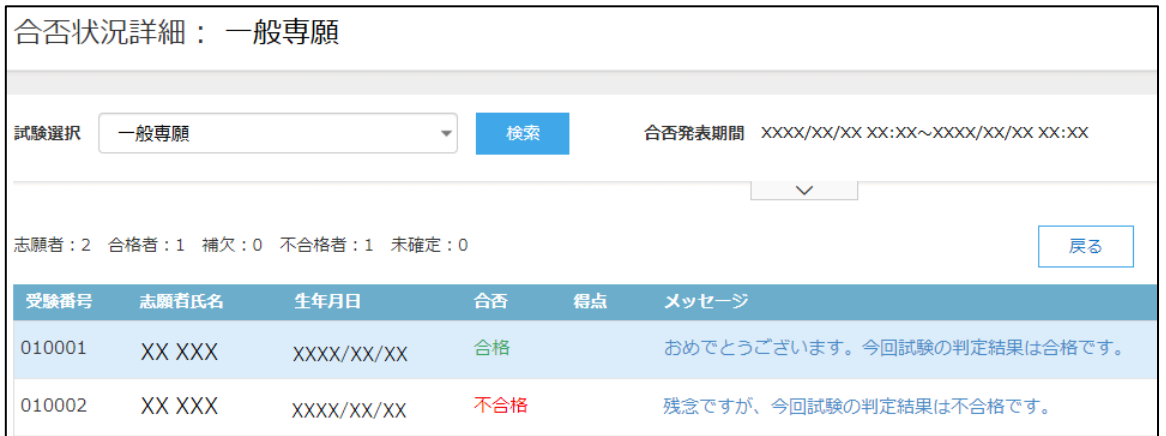

### <検索>ボタン

「試験選択」欄をクリックし、表示されるリストから確認したい試験を選択して、く検索>ボタンをクリック します。

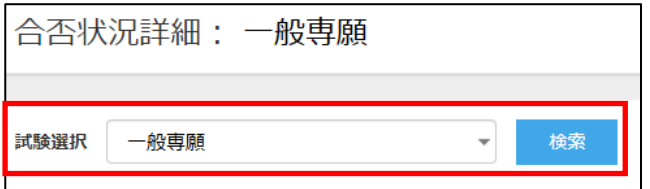

④ 選択した学校の合否状況の確認が完了したら、左側[合否状況一覧]を選択し、出願先の学校名一覧 に戻ります。引き続き同様の手順で他の学校の合否状況を確認してください。

## ◆ 入学手続金の支払状況の確認

志願者の入学手続金の支払状況を確認することができます。 ※ 出願先の学校が入学手続金の支払状況を公開している場合のみ、一覧画面に学校名が表示されます。

### 入学手続金の支払い状況の確認手順

① [入学手続金一覧]アイコンをクリックし、入学手続金の支払状況を確認する学校を選択して <詳細>ボタンをクリックします。

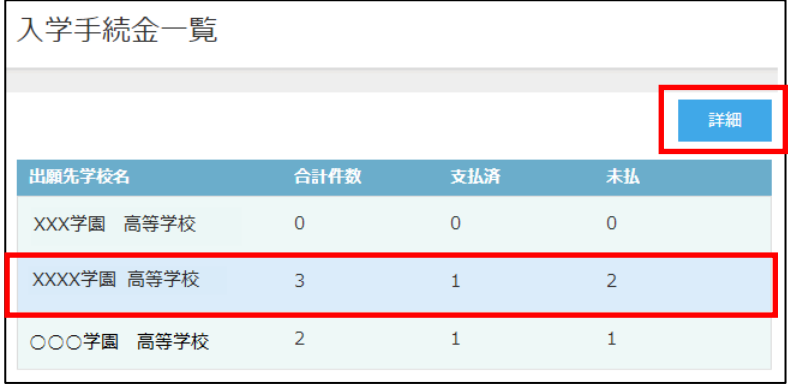

② 「入学手続金詳細」画面が表示され、志願者の入学手続金の支払状況を確認することができます。

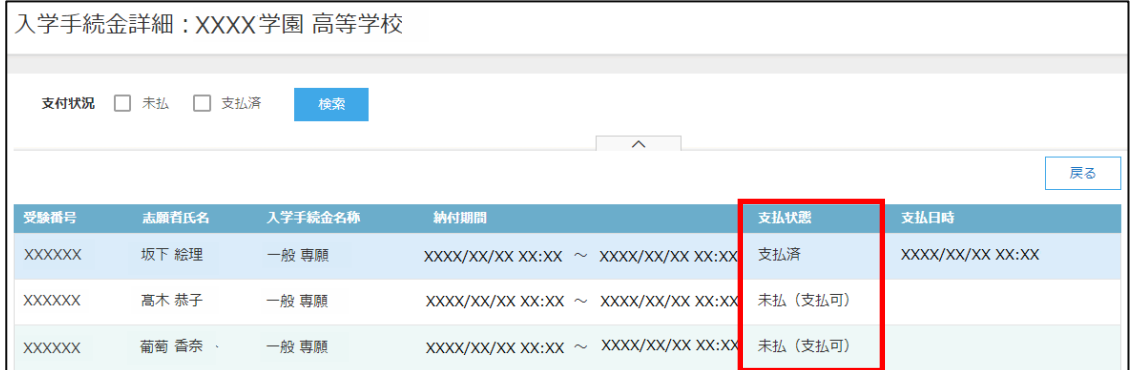

### <検索>ボタン

「☑ 未払」または「☑ 支払済」にチェックし、<検索>ボタンをクリックすると、入学手続金の支払状 況を抽出することができます。

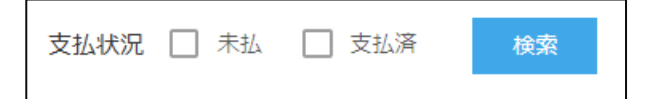

③ 選択した学校の支払状況の確認が完了したら、左側[入学手続金一覧]を選択し、出願先の学校名 一覧に戻ります。引き続き同様の手順で他の学校の支払状況を確認してください。

### ◆ エクスポート

志願者の申し込み情報、入学金情報、説明会の申し込み情報をエクスポートし、願書項目などの確認をす ることができます。

### エクスポート手順

① [エクスポート]アイコンをクリックし、出力する情報のタブをクリックします。

※ この手順では、「出願申込情報(申込別)」タブでご説明します。

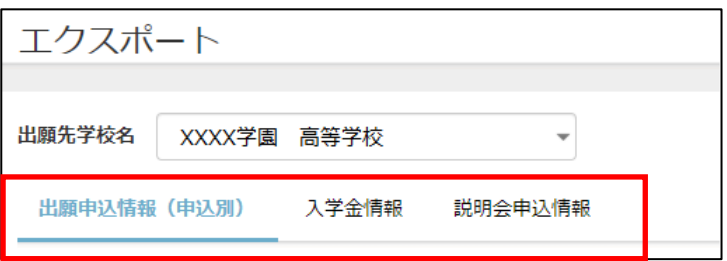

### 「出願申込情報(申込別)」タブ

試験単位で出力します。一人の志願者が2 つ以上の試験に申し込んだ場合、一試験一行で出力され るため、同一志願者が申し込んだ試験分の行がすべて出力されます。

### 【Excel 出力イメージ図】

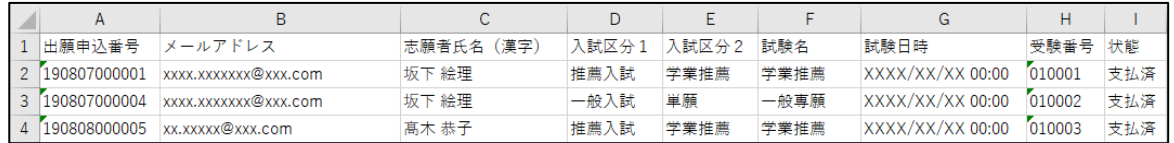

### 「入学金情報」タブ

「出願先学校名」に指定した学校が入学手続金情報を公開している場合のみ選択できます。 試験ごとの納付期間・支払状態・支払方法・支払日時を確認できます。

【Excel 出力イメージ図】

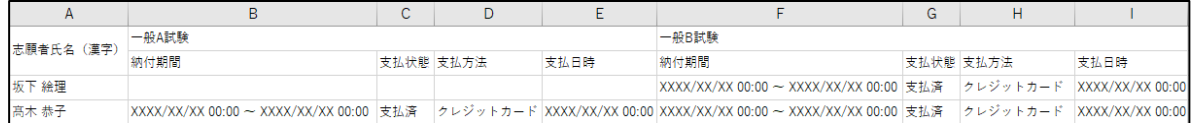

### 「説明会申込情報」タブ

「出願先学校名」に指定した学校が説明会情報の公開をしている場合のみ選択できます。 イベント単位で表示され、説明会予約の際に登録された情報が出力されます。

【Excel 出力イメージ図】

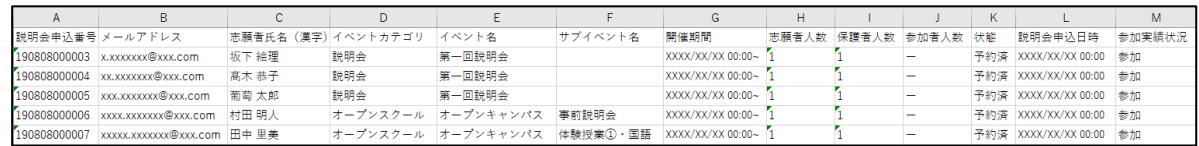

② 選択した出力情報タブで、出力する項目を「エクスポート項目」欄に追加します。

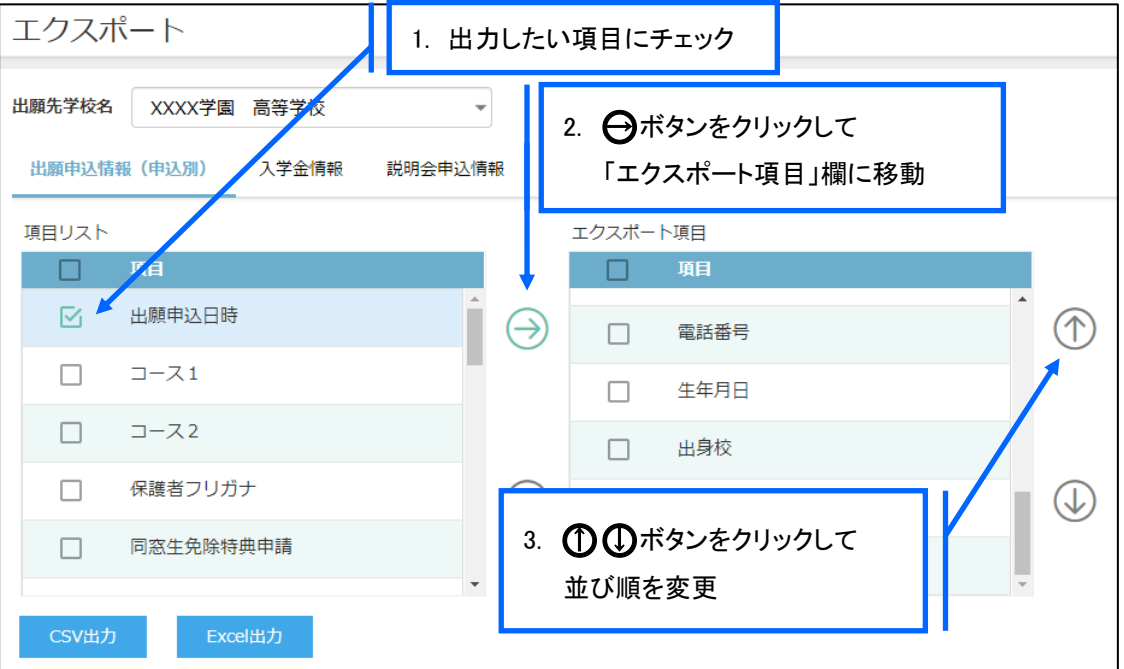

- ③ エクスポートする項目の選択が完了したら、出力したいファイル形式に合わせて画面下部 <CSV 出力>または<Excel 出力>ボタンをクリックします。
- ④ エクスポートファイルがダウンロードされるので、以下を参考にファイルへの処理をおこないます。

#### ≪ファイルを開く手順≫

### ご使用のインターネットブラウザがマイクロソフト Edge などの場合

画面下に、エクスポートされたファイルへの処理について確認画面が表示されるので、該当する処理 を選択してください。

![](_page_15_Picture_118.jpeg)

#### ご使用のインターネットブラウザが Google Chrome などの場合

画面下に表示されるファイルをクリックすると、出力したファイルが表示されます。

![](_page_15_Picture_119.jpeg)

<システムに関する操作等のお問い合わせ先> ログオン画面下の[操作方法に関するお問合せ]をクリックし、

<メールお問合せ先>ボタンよりお問い合わせください。

メシウス株式会社 問い合わせ対応時間 : 午前 9:00 ~ 12:00 午後 2:00 ~ 5:00 (土日・祝日および弊社休業日を除く)